## Evaluation chiffrée dans Idoceo 4

## 1.Sélectionnez sa classe

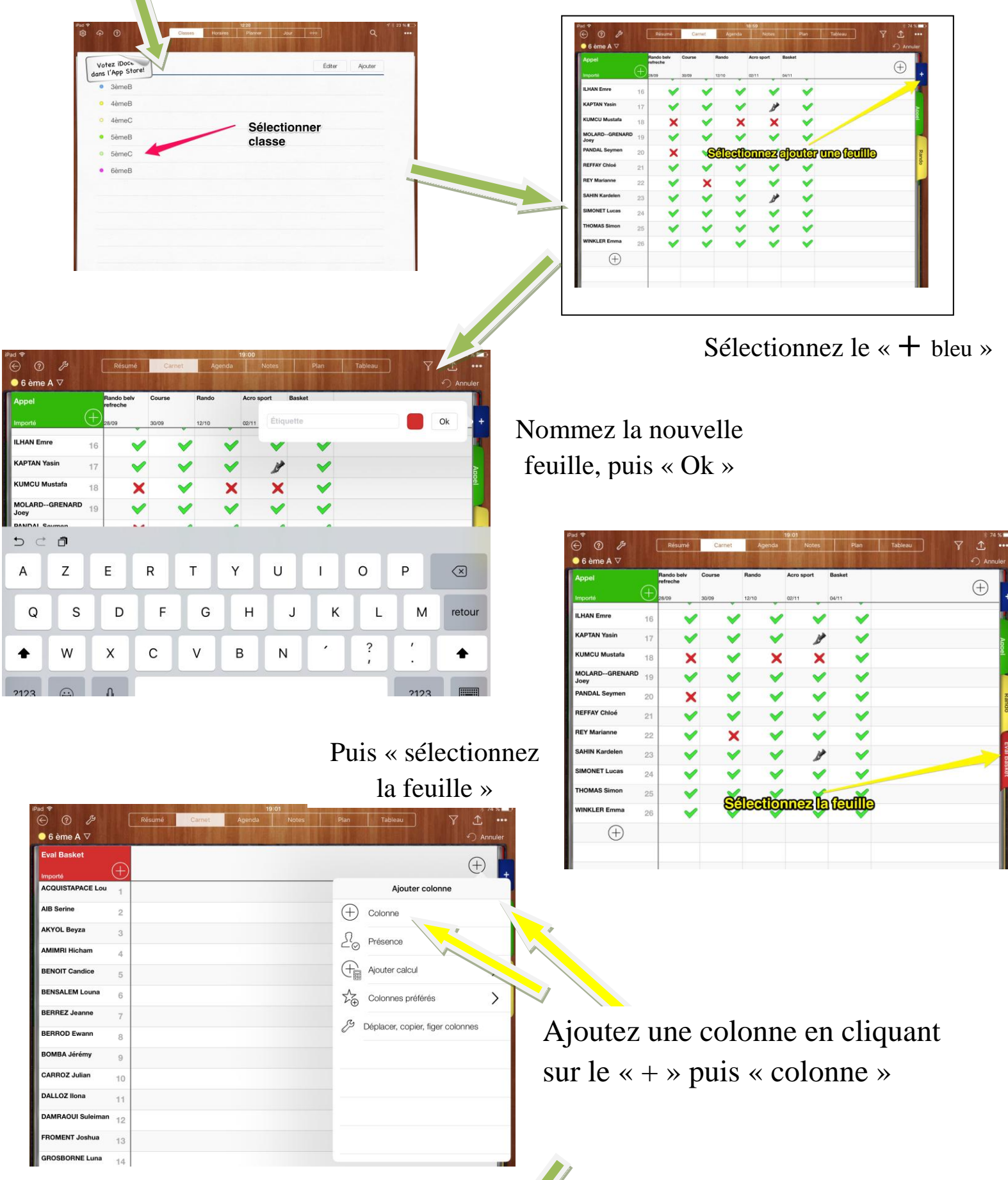

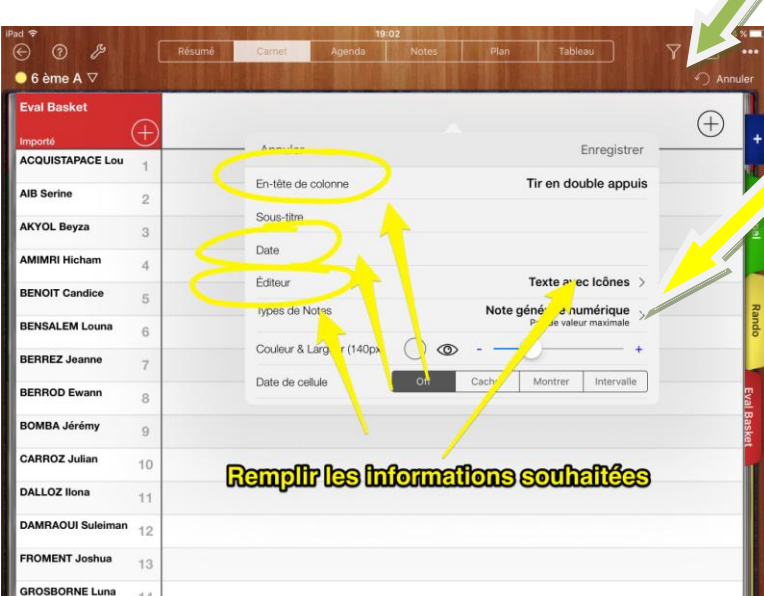

**Choisir l'éditeur et sélectionnez « pavé numérique »**

## **Evaluez vos élèves**

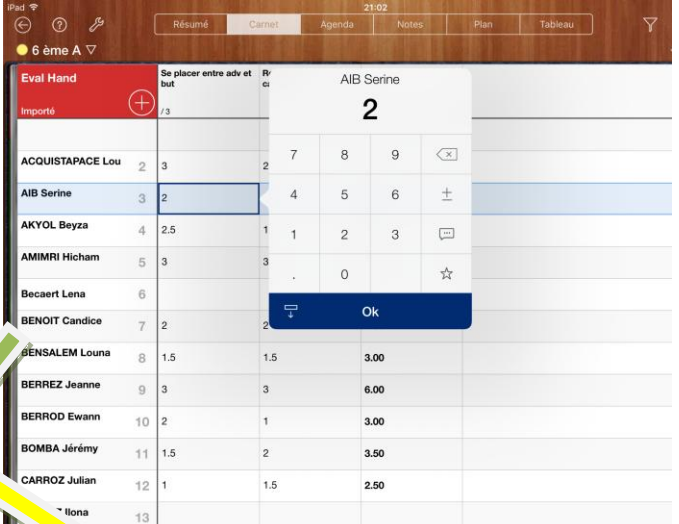

**Faire la moyenne : Ajoutez une colonne « + », cliquez sur « ajouter un calcul » => choisir « moyenne »**

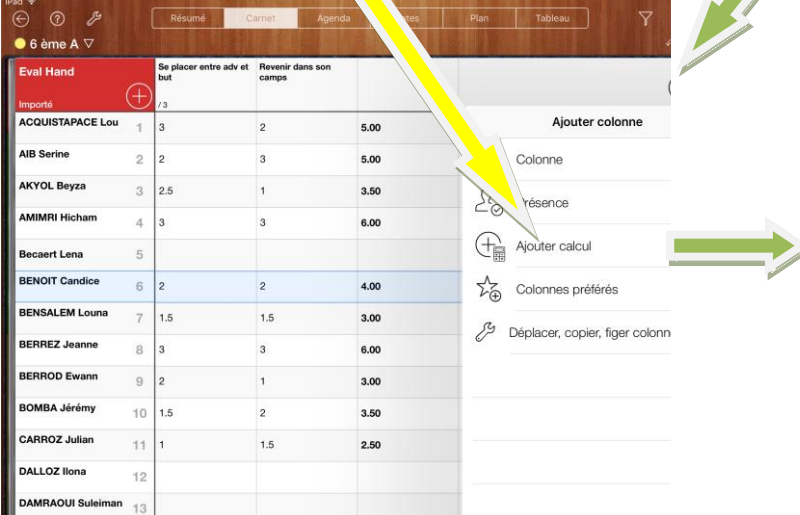

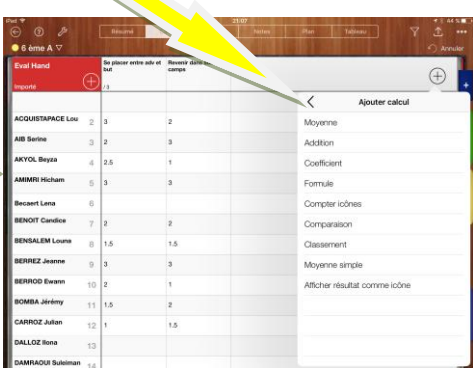

**Cliquez sur les entêtes de colonne que vous désirez et enregistrez.**

A vous de jouer...

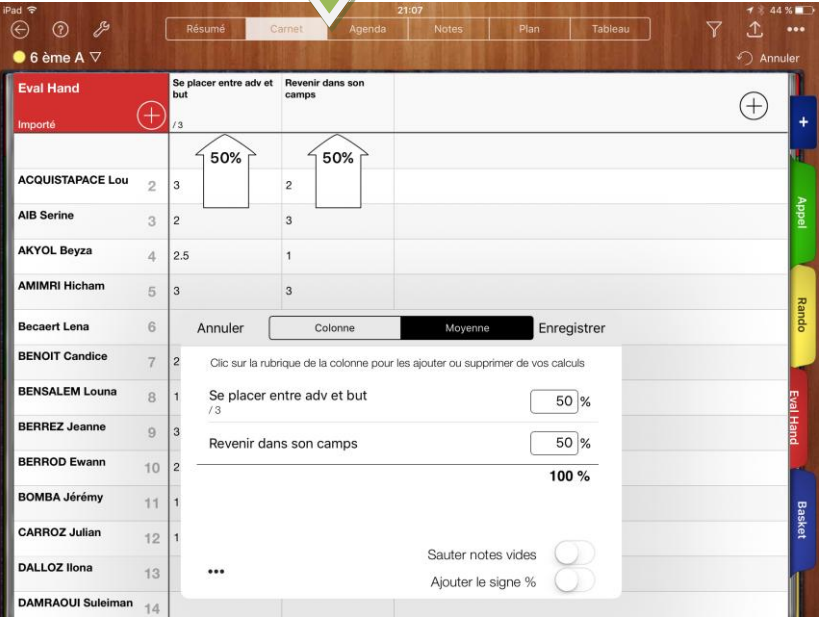